# CISM

**Amtliche Schulverwaltung** 

**Installation und** Altdatenübernahme

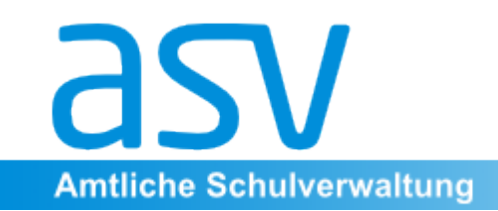

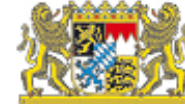

## Grundsätzliches zu Installation und Altdatenübernahme

Die auf den folgenden Seiten zu findenden Darstellungen verstehen sich lediglich als knappe Übersicht. Ausführliche Beschreibungen finden sich unter www.asv.bayern.de in der Wiki-Dokumentation!

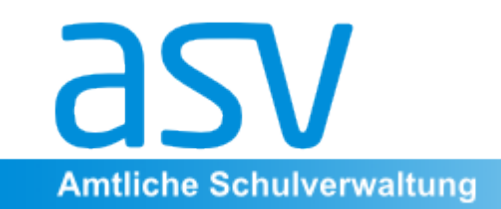

Bayerisches Staatsministerium für<br>Unterricht und Kultus

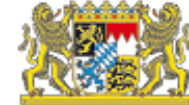

#### **I. Installation**

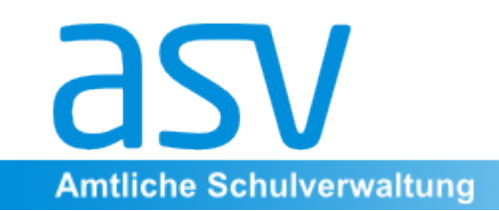

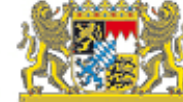

# **Technische Voraussetzungen**

- Java-Laufzeitumgebung
- PostgreSQL Datenbanksystem (wird bei Mehrplatzinstallation benötigt)
	- Konfiguration einer Firewall

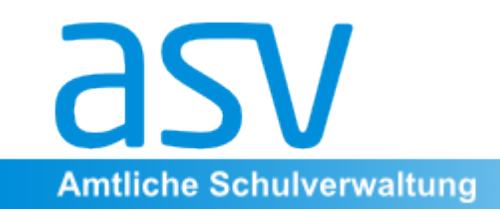

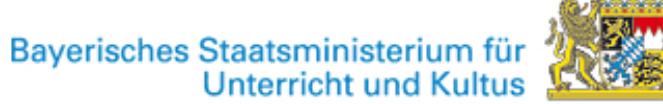

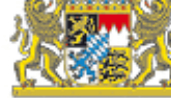

#### Installationsmöglichkeiten

Die ASV kann in verschiedenen Varianten installiert werden. An den meisten Schulen wird sicherlich die Mehrplatz-Installation erfolgen.

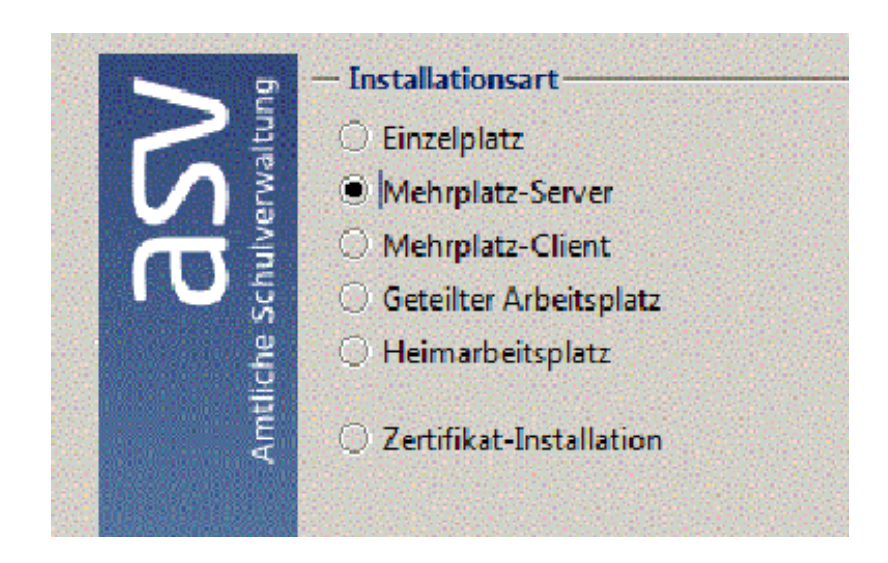

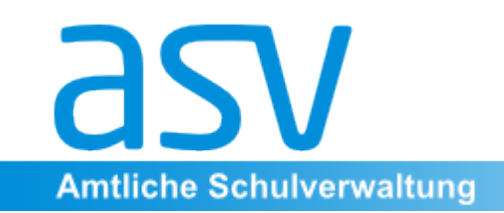

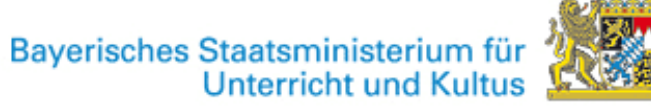

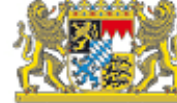

# **Einzelplatzinstallation**

Diese Installationsart ist nur für sehr kleine Schulen gedacht, bei denen ASV dauerhaft nur auf einem einzigen Computer laufen soll. Es ist nicht möglich, weitere Clients an diesen Computer anzubinden (z. B. Schulleitung UND Sekretariat).

Es wird deshalb dringend davon abgeraten, diese Installationsart im Produktivbetrieb an der Schule zu verwenden. Ein späteres Upgrade auf die ASV-Mehrplatzinstallation ist nicht möglich bzw. nur mit unverhältnismäßig hohem Aufwand möglich. Stand: Juli 2013

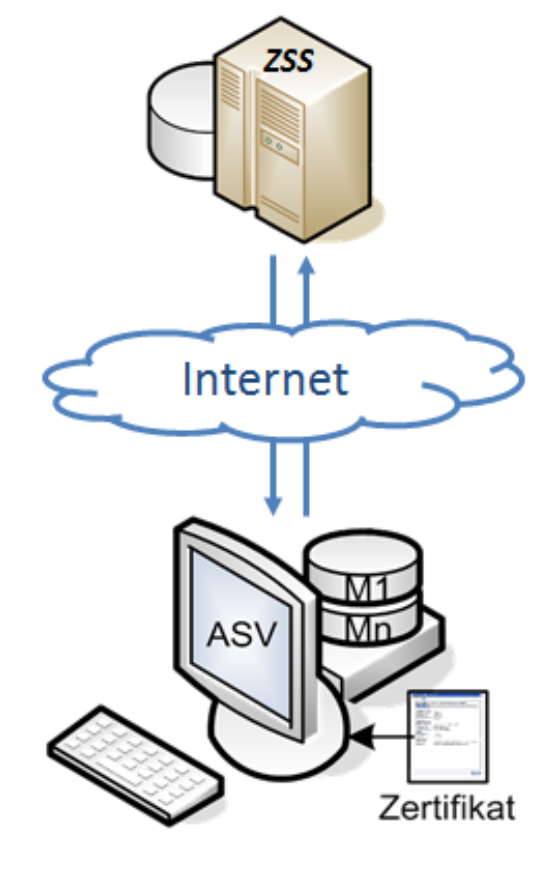

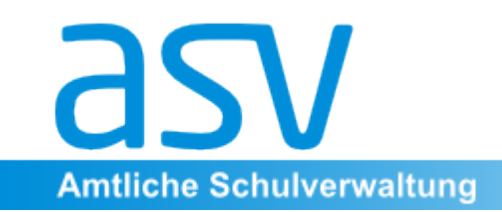

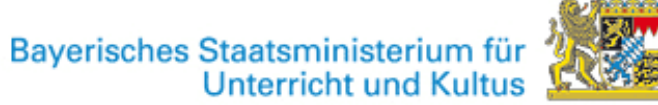

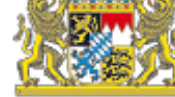

# **Mehrplatzinstallation I**

Diese Installationsart sollte im Regelfall dann zum Einsatz kommen, wenn es einen dedizierten DSS geben soll. Die Datenbasis bildet PostgreSQL. Aber auch dann, wenn auf der Serverhardware neben dem DSS auch ein ASV-Client installiert werden soll, ist diese Installations art angebracht, da sie am flexibelsten ist und einer späteren Umstrukturierung nichts im Weg steht.

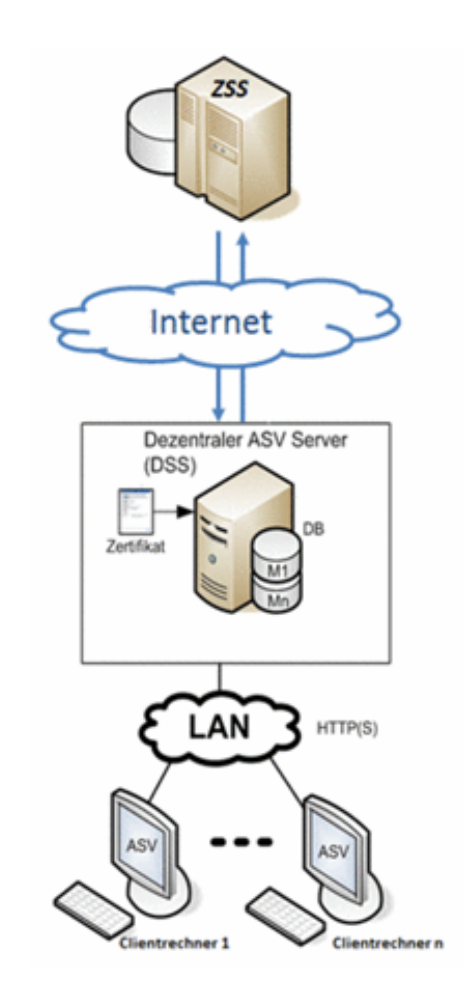

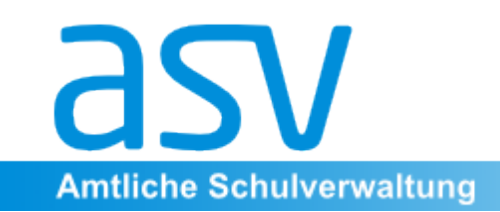

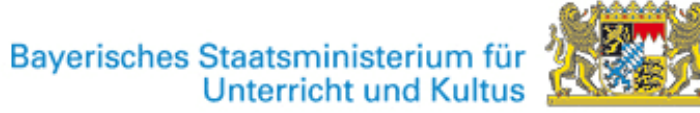

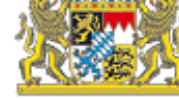

# **Mehrplatzinstallation II**

Die Mehrplatzinstallation läuft in zwei Schritten ab: 1. Installation der ASV-Serverkomponente (DSS) auf einem dedizierten Server oder auf einem Computer, der diese Aufgabe erfüllen soll. Dies kann prinzipiell auch der Sekretariatsrechner sein.

2. Installation eines oder mehrerer ASV-Clients. Dabei kann ein Client auch auf dem gleichen Rechner wie der DSS installiert werden. Des weiteren können natürlich weitere Clients (Sekretariat, Konrektorat, Lehrerzimmer etc. angebunden werden).

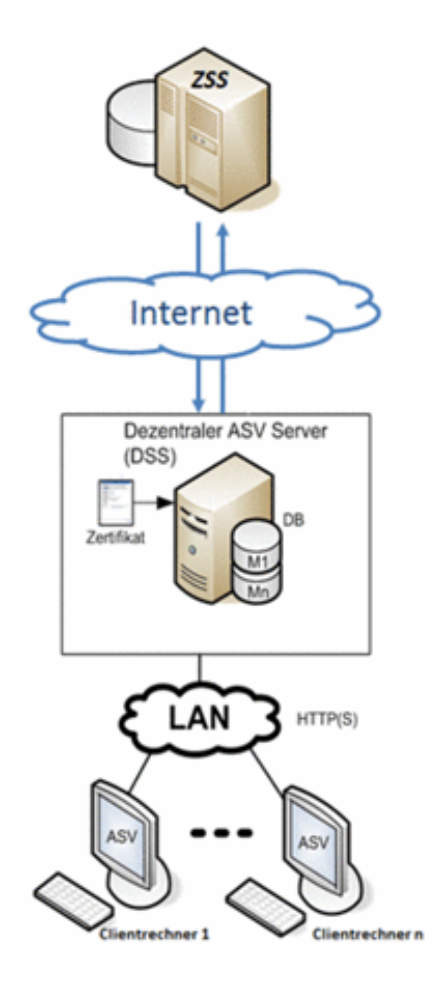

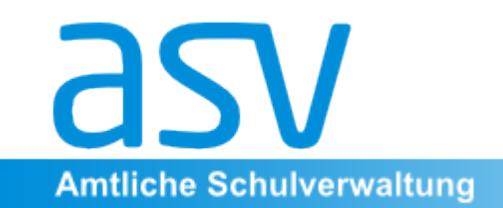

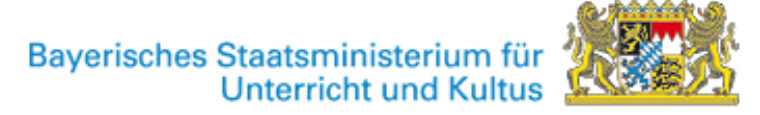

## Installationsart, Geteilter **Arbeitsplatz"**

Bei dieser Art der Installation werden nacheinander automatisch die Installationen des DSS und eines Clients auf dem selben PC durchgeführt.

Beide Installationen werden im gleichen übergeordneten Verzeichnis gespeichert. Die Datenbasis bildet PostgreSQL. Zwar ist es hierbei möglich, weitere Clients anzubinden, jedoch ist eine spätere Umstrukturierung aufwändiger als bei einer "normalen" Mehrplatzinstallation.

Da sich diese Installationsart bei Updates als fehleranfällig herausgestellt hat, wird von ihr abgeraten.

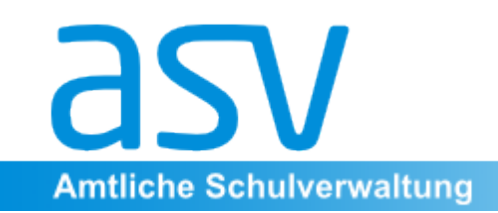

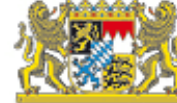

## **Installation des Heimarbeitsplatzes**

Zu dieser Installationsart finden Sie genaue Informationen im Wiki. Ein Heimarbeitsplatz kann erst dann installiert werden, wenn eine der zuvor beschriebenen Installationen erfolgt ist.

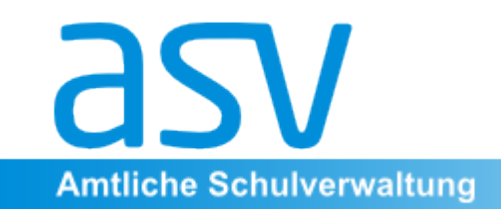

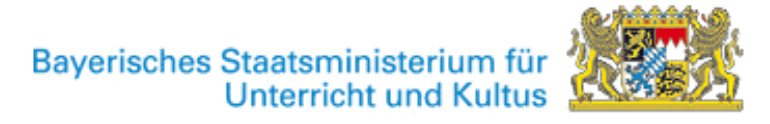

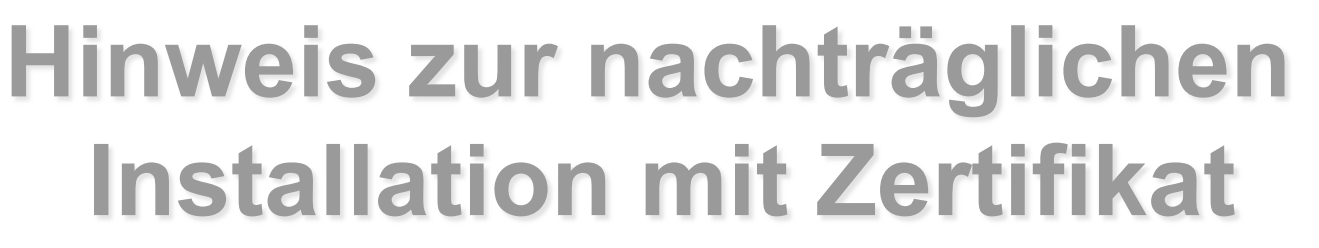

Die Kommunikation zwischen DSS und ZSS findet verschlüsselt statt. Die Grundlage für die Verschlüsselung ist ein sog. Zertifikat, welches in Form einer Datei vorliegt. Das für die ASV verwendete Zertifikat ist dasselbe, welches bereits für den Zugang zum Schulportal (

https://portal.schulen.bayern.de/) und die Kommunikation per OWA im Gebrauch ist.

Normalerweise wird das Zertifikat bei der Erstinstallation des DSS installiert. Es besteht aber auch die Möglichkeit, ein Zertifikat nachträglich zu installieren.

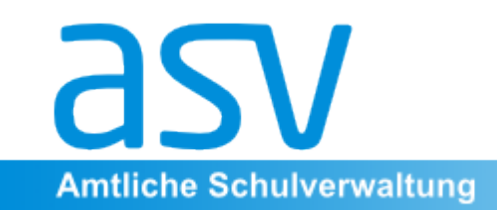

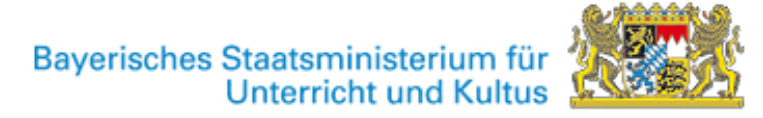

#### **Installation unter verschiedenen Betriebssystemen**

Prinzipiell ist ASV unter Windows sowie unter Linux installierbar. 

Genauere Informationen finden Sie in der Wiki-Dokumentation unter www.asv.bayern.de unter dem Stichwort "Installation"

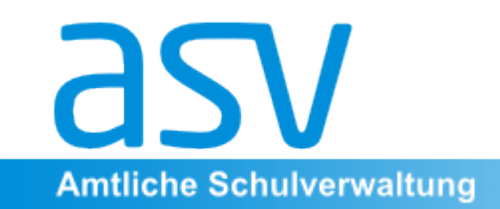

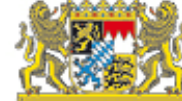

#### II. Altdatenübernahme

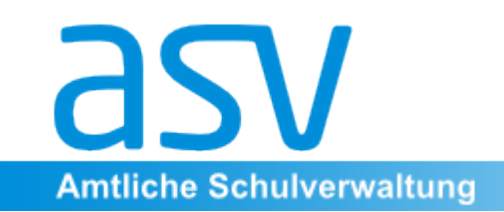

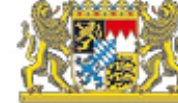

Nach der Installation von ASV müssen die in WinSV und WinLD vorliegenden Daten nach ASV übertragen werden. Dieser Vorgang wird *Altdatenübernahme* genannt. 

**Bitte beachten Sie, dass bei einer Aldatenübernahme vor Oktober 2013 (incl.** aller notwendigen Installationsprogramme) nach dem derzeitigen Stand Ihr ASV auf keinen Fall für die tatsächliche Produktivsetzung des Systems **verwendet werden kann. Vielmehr muss in jedem Fall im Herbst eine** vollständige Neuinstallation erfolgen. Wir empfehlen deshalb, die Altdatenübernahme – sofern Sie diese im Sommer testen wollen - lediglich auf einem Laptop und nicht im eigentlichen Verwaltungsnetz zu installieren!

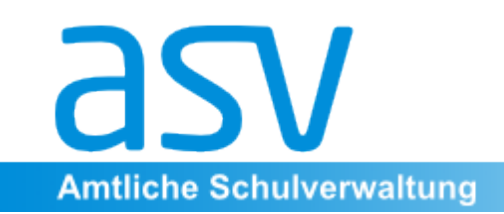

Die Altdatenübernahme gliedert sich in folgende Abschnitte, die Sie normalerweise in der vorgegebenen Reihenfolge abarbeiten sollten:

1 WinSD 

1.1. Vorbereitung der WinSD-Daten

1.2 Export aus WinSD

2. WinLD 

2.1 Vorbereitung der WinLD-Daten

2.2 Export aus WinLD

- 3. Anlegen der eigenen Schule in ASV
- 4. Import der WinSD-/LD-Daten in ASV
- 5. Anlegen von Benutzern in ASV

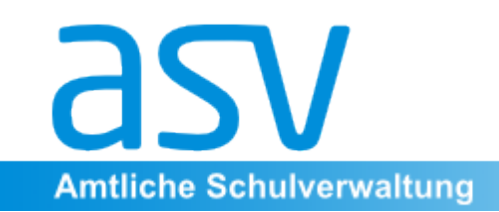

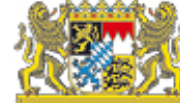

# 1. Vorbereitung und Export aus WinSD / 2. Vorbereitung und Export aus Win LD

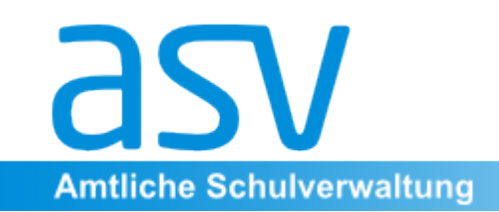

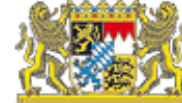

## **Besondere Hinweise zu Vorbereitung** und Export aus WinSD und WinLD

Um die Pflegearbeiten in der ASV nach der Altdatenübernahme möglichst gering zu halten, ist es sinnvoll, die Altdaten vor dem Export sauber nachzupflegen. 

Fehler, die bereits in WinSD und WinLD korrigiert werden, führen zu einer besseren Datenqualität in ASV und ersparen viel Arbeit bei der

Nachbearbeitung der Daten!

Eine ausführliche Darstellung der Vorbereitung sowie des Exports findet sich unter dem Stichwort "Altdatenübernahme" unter www.asv.bayern.de.

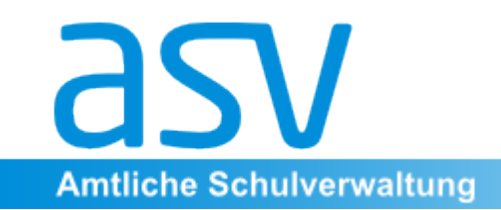

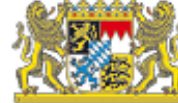

#### 3. Anlegen einer eigenen Schule in ASV

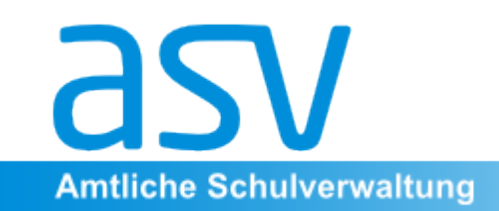

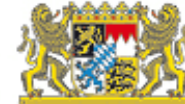

#### **Voraussetzungen**

1. Die Installation der ASV ist abgeschlossen, d.h. die ASV-Serverkomponente (DSS) ist auf dem Server oder einem anderen Rechner im Verwaltungsnetz installiert. Auf mindestens einem Client (das kann der gleiche Rechner sein, auf dem auch der DSS installiert ist) im Verwaltungsnetz ist die ASV-Clientkomponente installiert. Bei einer regional-zentralen Installation (Betrieb des DSS durch den Sachaufwandsträger für mehrere Schulen) ist dieser Schritt durch den Betreiber des DSS zu erledigen. Der Schule werden dann nur die Kennung und das *geänderte* Passwort des ASV-Administrators mitgeteilt.

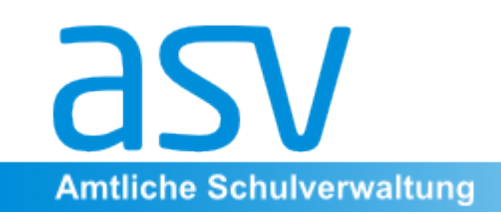

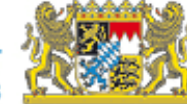

Bevor Sie Ihre aus den Altprogrammen exportierten Daten in die ASV importieren können, muss die ASV vorbereitet werden, indem Sie die Stammdaten Ihrer eigenen Schule in der ASV anlegen. Bei der Auslieferung der ASV wird eine Schuldatenbank mitgeliefert - ASV "kennt" also Ihre Schule bereits. Sie müssen ihr dies als Schul-Admin nur noch mitteilen. Diese Anmeldung geht relativ schnell und unkompliziert, aber: 

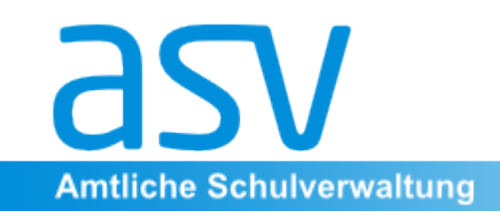

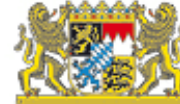

#### **Zur genauen Vorgehensweise sollten Sie zuvor** dringend im ASV-Wiki die Dokumentation unter dem Stichwort "Altdatenübernahme - Anlegen **einer Schule" lesen!**

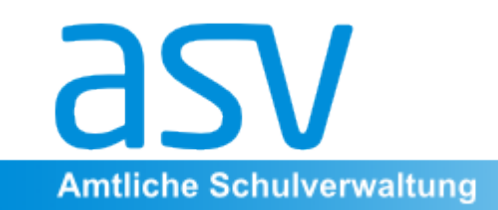

An dieser Stelle seien nur die wichtigsten Schritte genannt:

1. Für die Neuanlage einer Schule müssen Sie als ASV-

**Systemadministrator** angemeldet sein.

2.Sie sehen zunächst die Neuerfassungsmaske für Schulen. Geben Sie in der Maske in das Feld "Schul- Dienststellennummer" Ihre Schulnummer ein. 

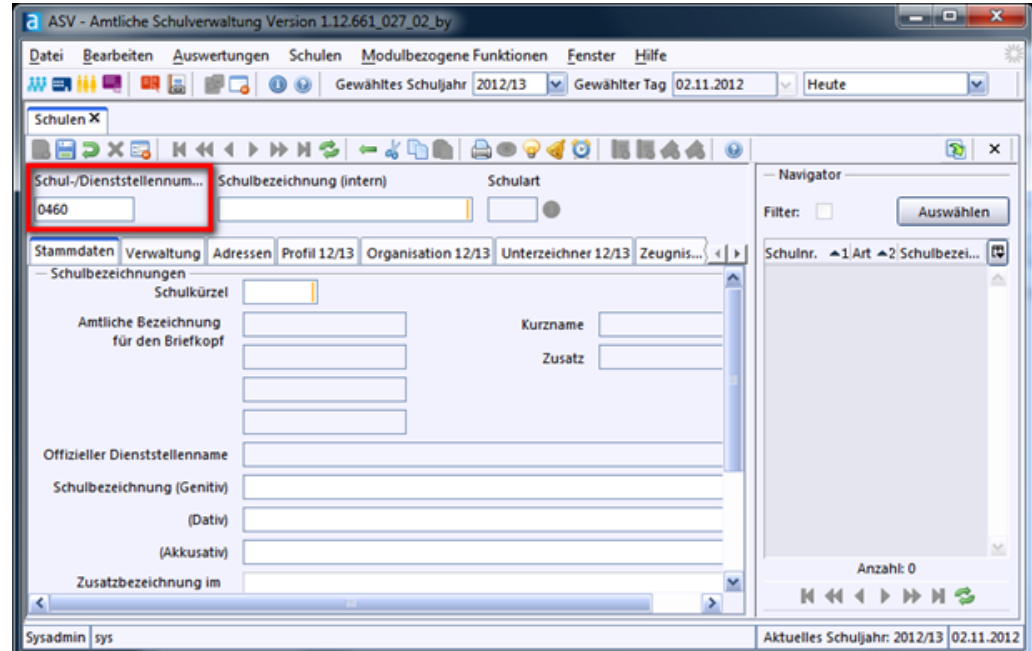

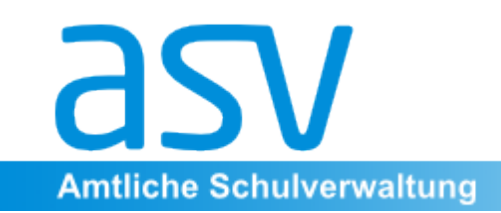

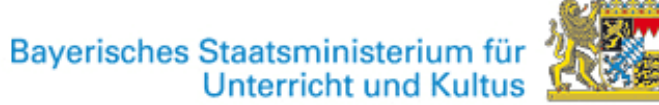

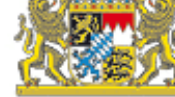

3. Nun werden Sie aufgefordert, Ihre Schule am ZSS anzumelden. Diese Anmeldung setzt voraus, dass Sie in der ASV-Serverkomponente das Zertifikat zur verschlüsselten Kommunikation zwischen DSS und ZSS installiert haben.

**Fahren Sie auf keinen Fall fort, ohne dass eine Verbindung zum ZSS** hergestellt wurde!

4. Geben Sie Ihre Schulnummer sowie das OWA-Passwort an und klicken Sie auf "OK".

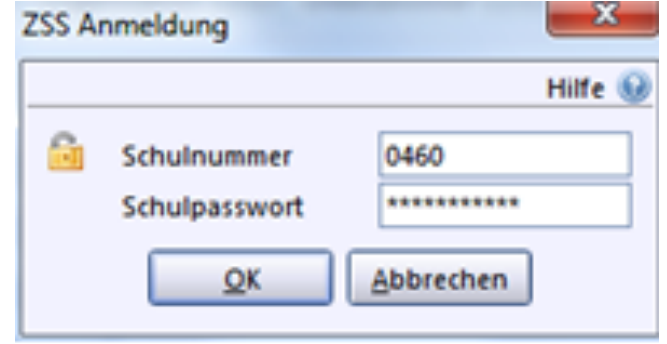

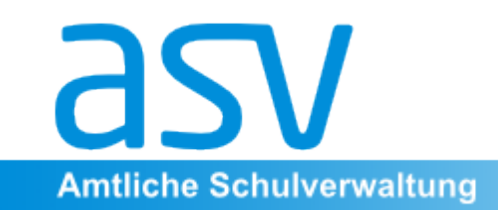

5. Möglicherweise erhalten Sie an dieser Stelle die Meldung, dass ein Update der Wertelisten nötig ist. Führen Sie in diesem Fall das Wertelistenupdate durch. Dies kann bis zu einer Stunde dauern!

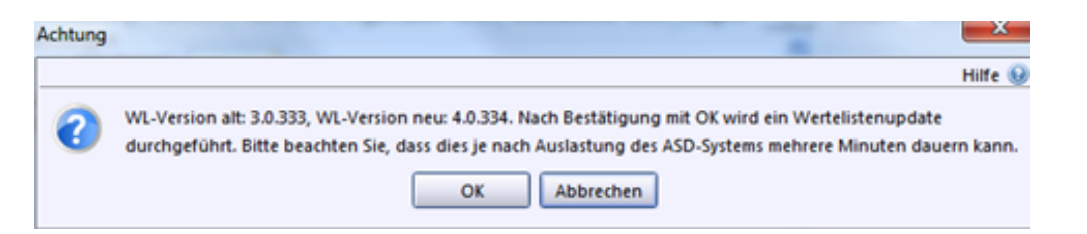

6. Die ASV sollte einige Stammdaten Ihrer Schule (Schulname, Schulart) bereits kennen und nachfragen, ob Sie diese Schule wirklich anlegen möchten. Bestätigen Sie dies mit OK.

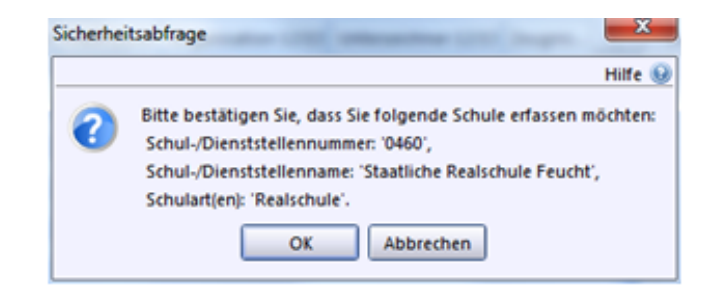

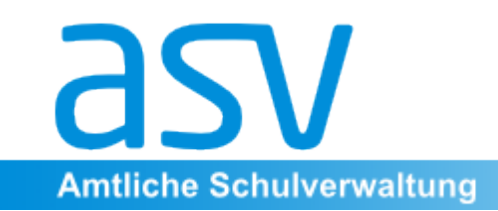

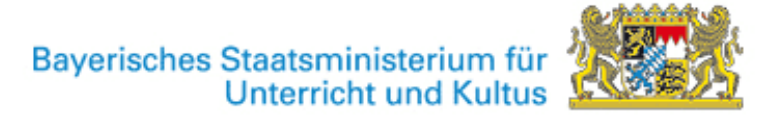

7. Nach wenigen Sekunden erscheint die Meldung, dass für Ihre Schule zwei Benutzer angelegt wurden: adminNNNNSS und schulNNNNSS (NNNN ist Ihre vierstellige Schulnummer, SS ist der Schultyp (RS, GY, VS, …)). 

Beide ASV-Benutzer haben zunächst das Standardpasswort !11.22.3333!.

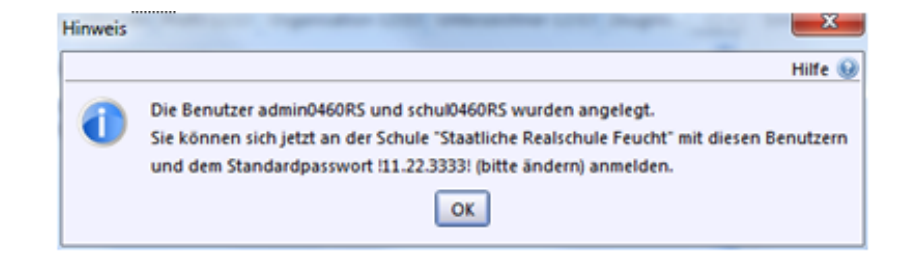

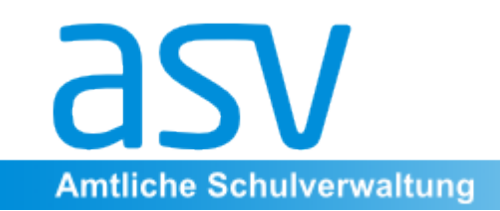

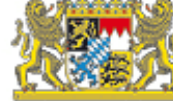

## 4. Import der exportierten Altdateien in **ASV**

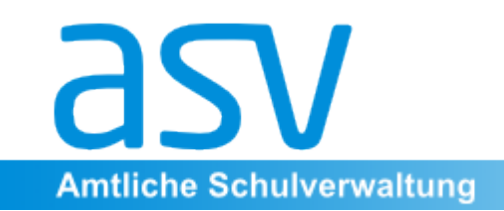

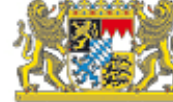

#### **Voraussetzungen**

- 1. Die Altdaten wurden aus der WinSD und WinLD ausgespielt und befinden sich in einem Verzeichnis ASV ALTDATEN. Der Ordner ASV ALTDATEN muss die Unterordner LEHRER 12 13 (von WinLD erzeugt) und SCHUELER\_12\_13 (von WinSD erzeugt) enthalten. Es sollten sich keine weiteren Ordner im Ordner ASV\_ALTDATEN befinden - insbesondere keine Altdaten aus anderen Schuljahren.
- 2. Die Schule ist in ASV bereits angelegt und es existieren die beiden automatisch angelegten Nutzer adminNNNNSS und schulNNNNSS (NNNN ist die jeweilige Schulnummer, SS ist der Schultyp (RS, GY, VS, …)).
- 3. Sie haben die Admin-Rechte und können sich entsprechend anmelden.

Achtung: Der Altdatenimport ist für eine Schule nur einmal möglich! Ein wiederholter Altdatenimport bei bereits bestehenden Daten würde zu "Datensalat" führen.

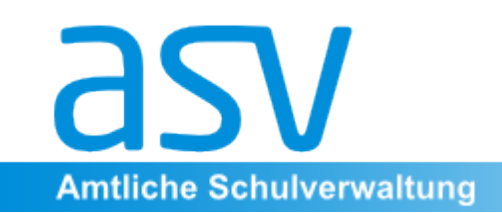

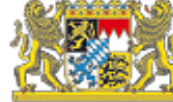

#### **Import der exportierten Altdateien**

- 1. Sie melden sich als Admin an.
- 2. Menü Verwaltung  $\rightarrow$  Altdatenübernahme
- 3. Suchen Sie im folgenden Dialog den Pfad zum Wurzelverzeichnis der Exportdateien (ASV\_ALTDATEN). Die in den Altdaten vorhandenen Schulen werden im linken Bereich aufgelistet.

Im Regelfall wird das lediglich eine Schule (im folgenden Beispiel die Staatliche Realschule Feucht) sein.

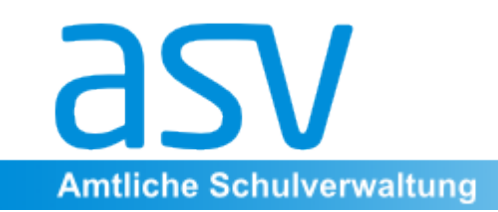

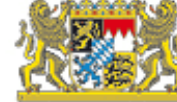

#### 4. Markieren Sie links die Tabellenzeile mit der zu importierenden Schule und starten Sie den Import durch Klick auf die Schaltfläche "Altdatenübernahme".

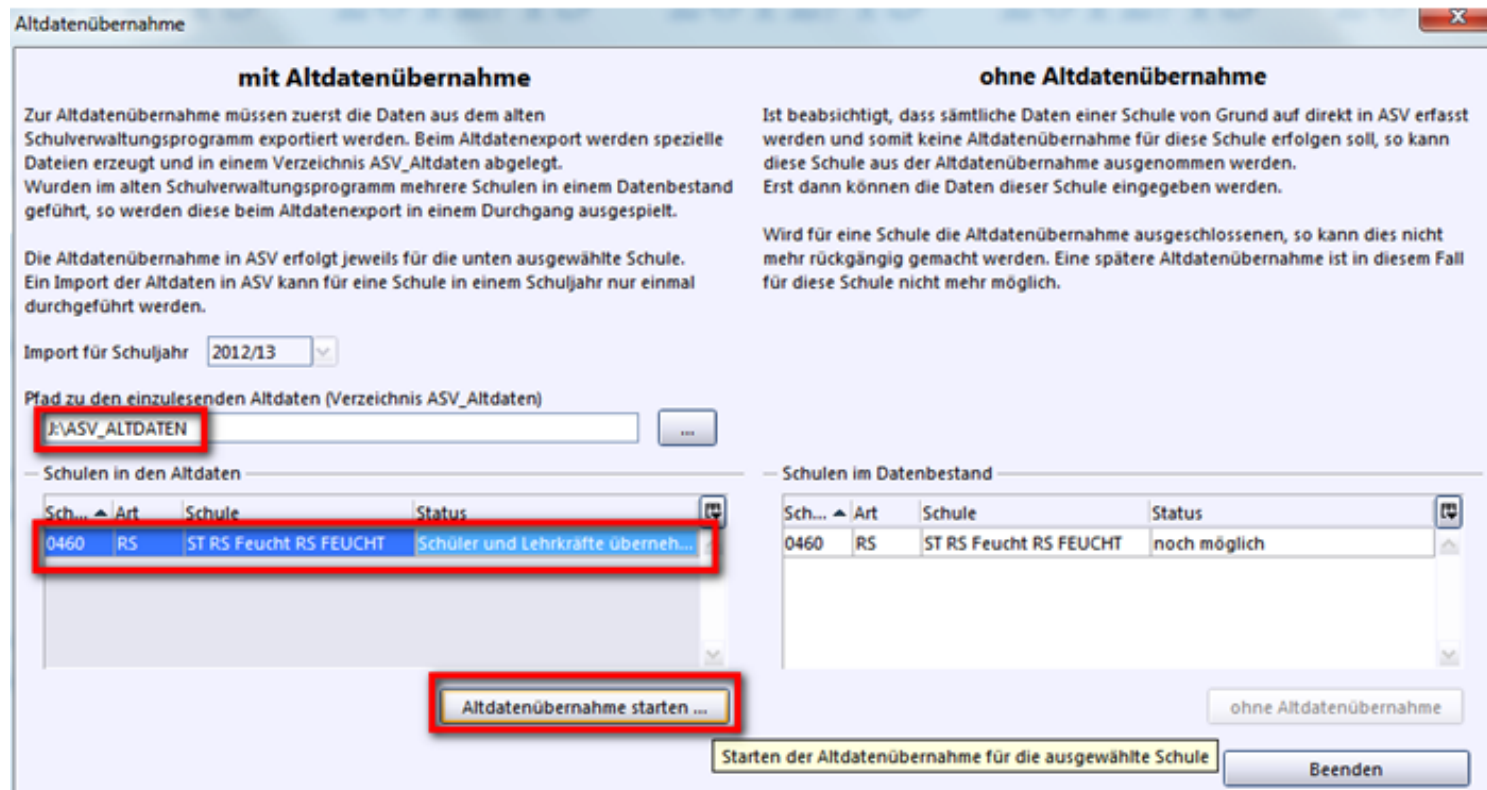

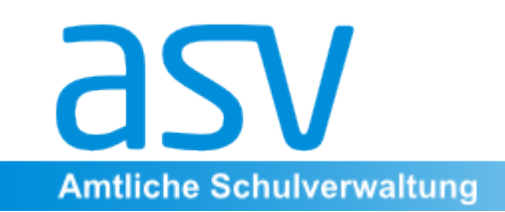

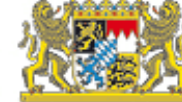

Die Altdatenübernahme dauert etwa 10 bis 30 Minuten - je nach Leistungsfähigkeit des Servers. Am Ende erhalten Sie im Erfolgsfall folgende Meldung:

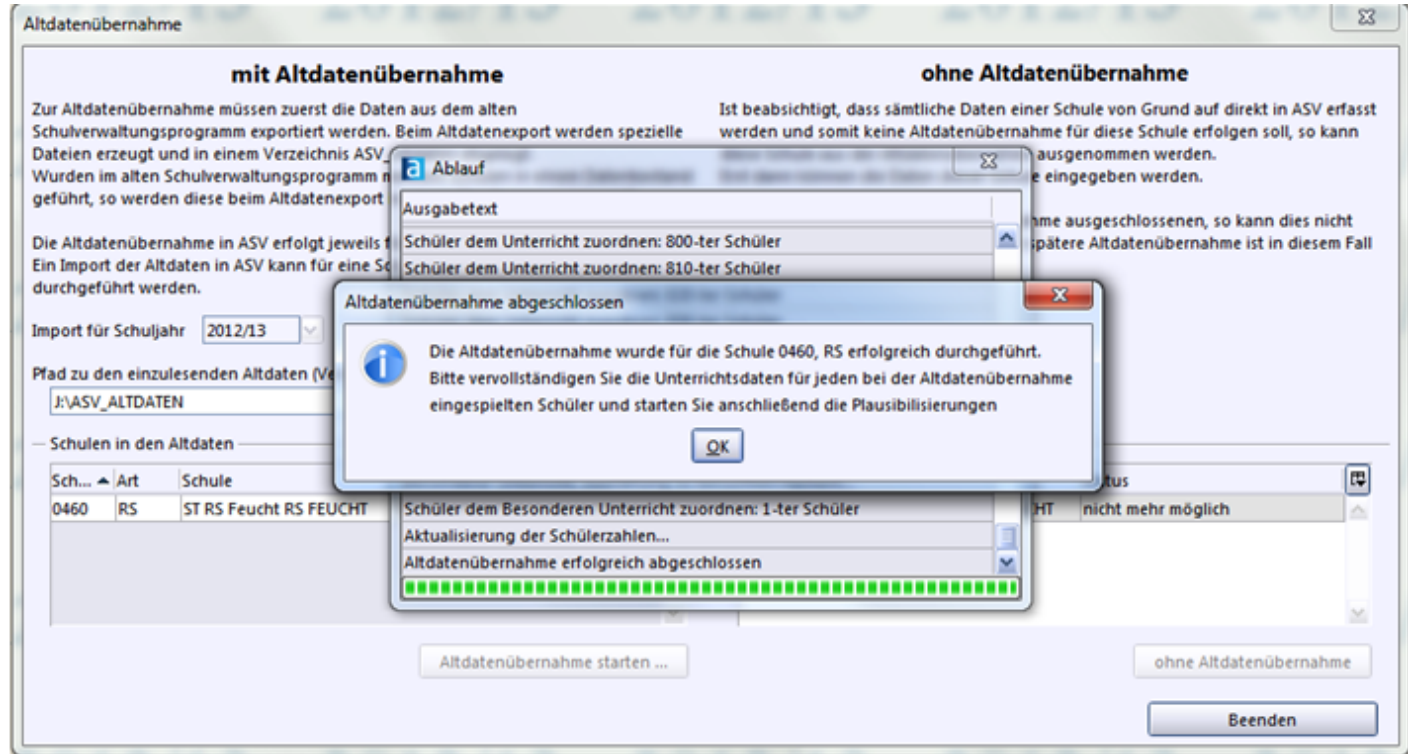

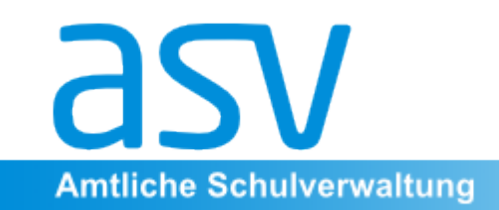

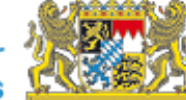

#### 5. Anlegen von Benutzern in ASV

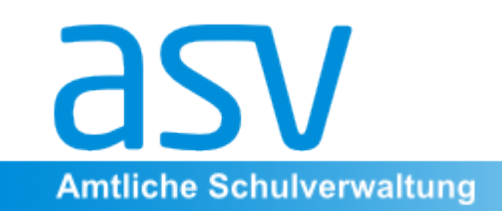

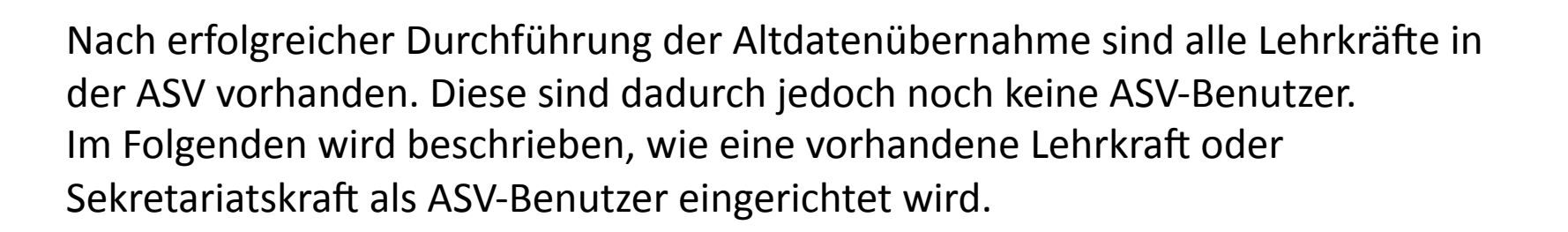

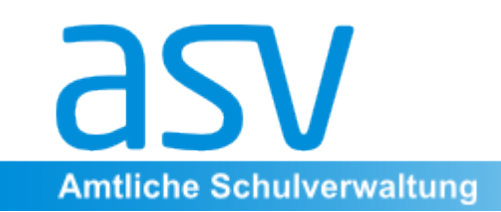

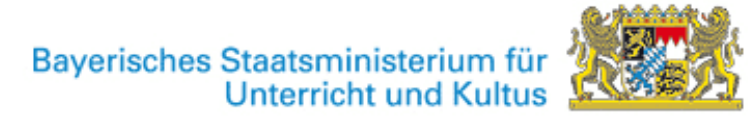

#### Anlegen eines ASV-Benutzers mit Schulleitungsrechten

Zwar wird für die Ersteinrichtung der Benutzer schulNNNNSS angelegt, es sind jedoch unbedingt "echte" Lehrkräfte mit ihrer eigenen Kennung als ASV-Benutzer einzurichten. Dies ist Aufgabe des ASV-Administrators. Melden Sie sich als ASV-Administrator (Kennung: adminNNNNSS) an der ASV an und öffnen Sie die Benutzerverwaltung:

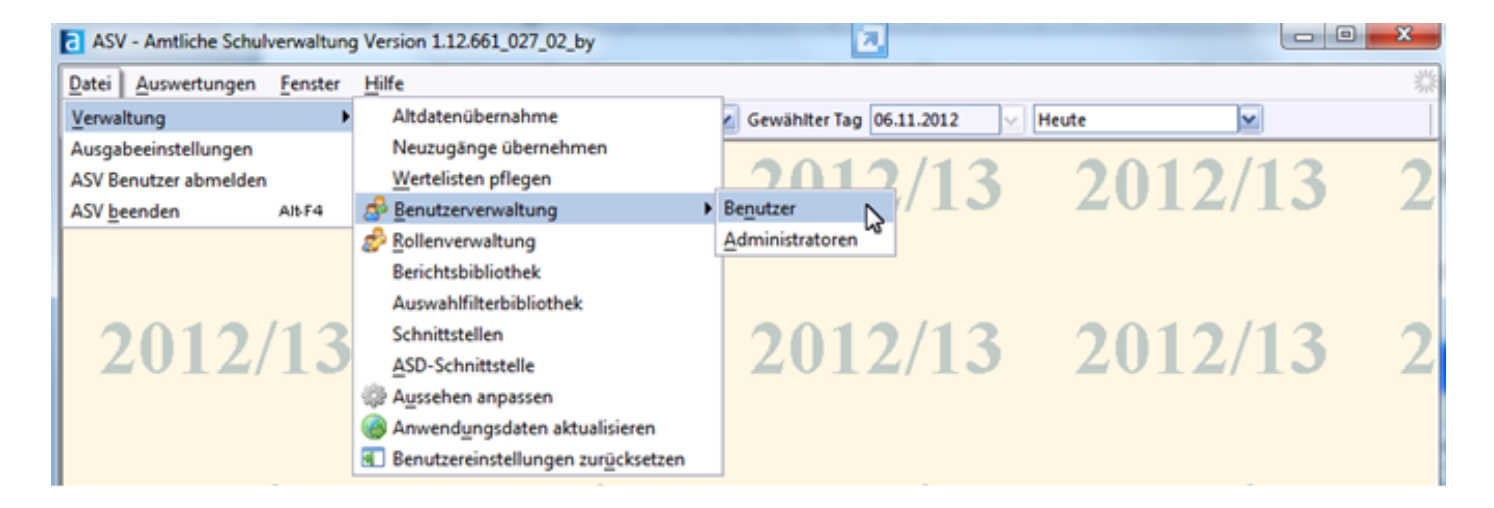

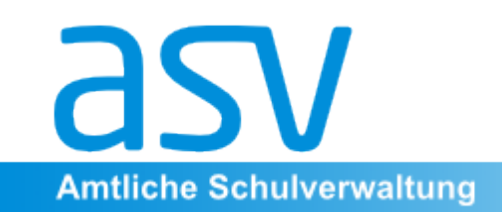

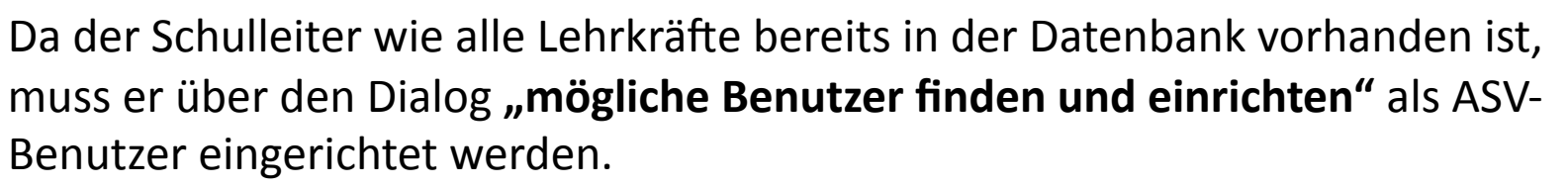

Klicken Sie hierzu auf das Icon **Steuder wählen Sie im Menü** *Modulbezogene Funktionen*  $\rightarrow$  *Benutzerfunktionen*  $\rightarrow$  *Mögliche Benutzer finden und einrichten.* Im Beispiel spielt die Lehrkraft Alarcon, Shane (die Daten sind anonymisiert) die Rolle des Schulleiters, der als ASV-Benutzer eingerichtet und mit Schulleitungsrechten versehen werden soll.

Suchen Sie in der Liste die Lehrkraft Alarcon und klicken Sie auf die Schaltfläche "Anlegen". 

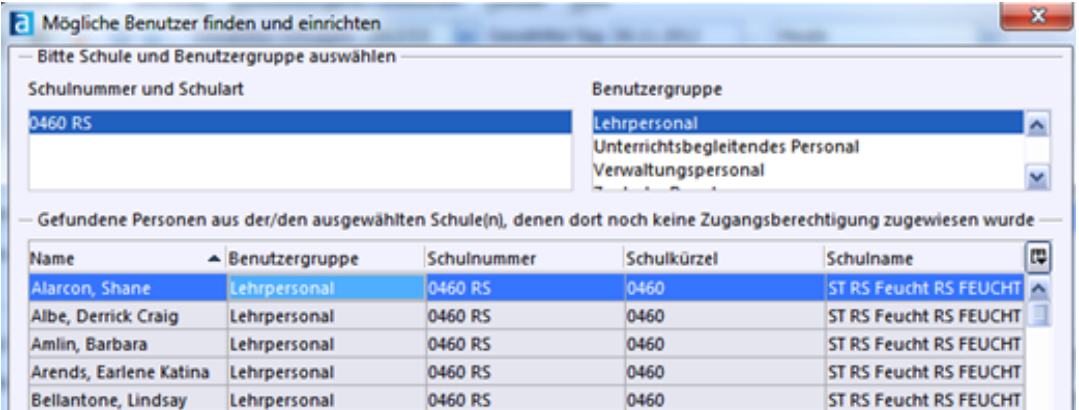

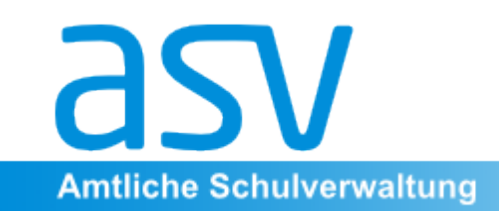

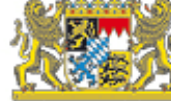

Im folgenden Dialog können Sie gegebenenfalls die vorgeschlagene Benutzerkennung ändern (z.B. auf das Lehrerkürzel). Als initiales Passwort ist das Geburtsdatum der Lehrkraft mit vorangestellten und nachfolgenden Ausrufungszeichen eingestellt (z.B. "!13.02.1956!"). Dieses Passwort sollte der jeweilige Benutzer bei seiner Erstanmeldung an der ASV ändern.

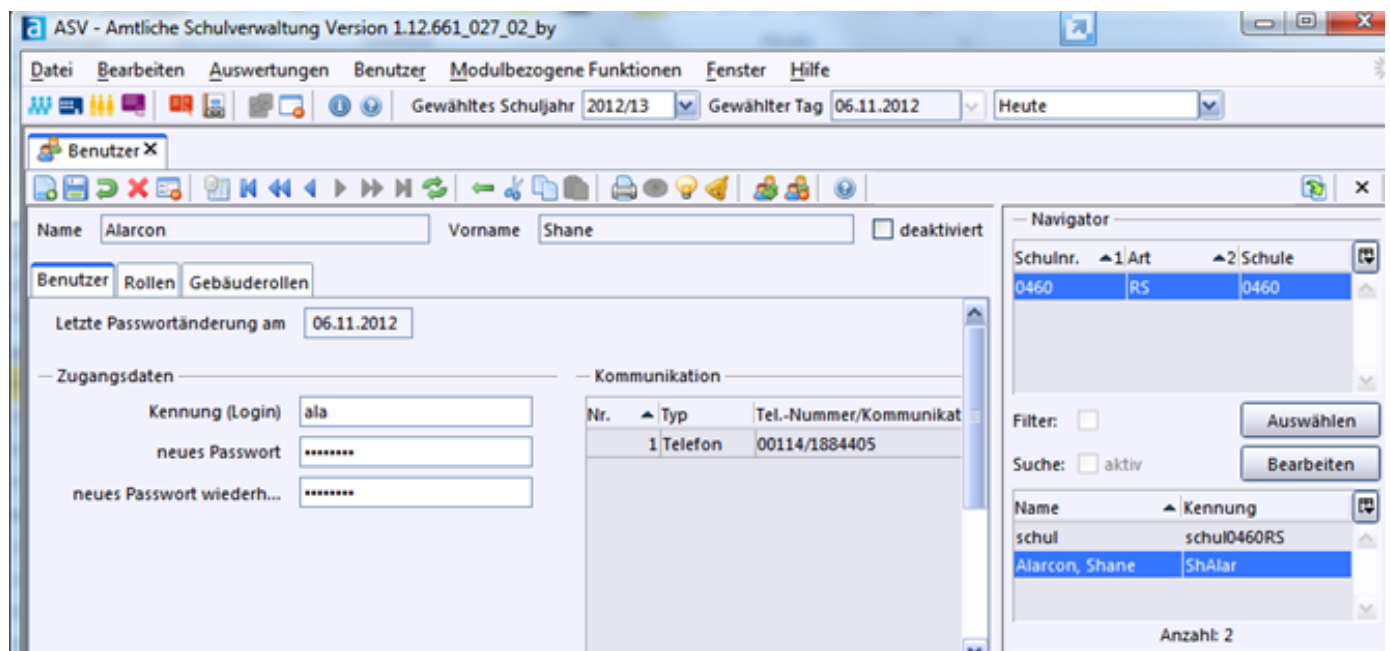

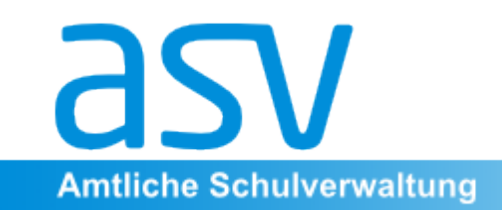

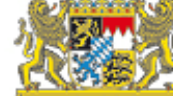

Beachten Sie, dass nach dem Speichern rechts im Navigator nun der neue Benutzer erscheint.

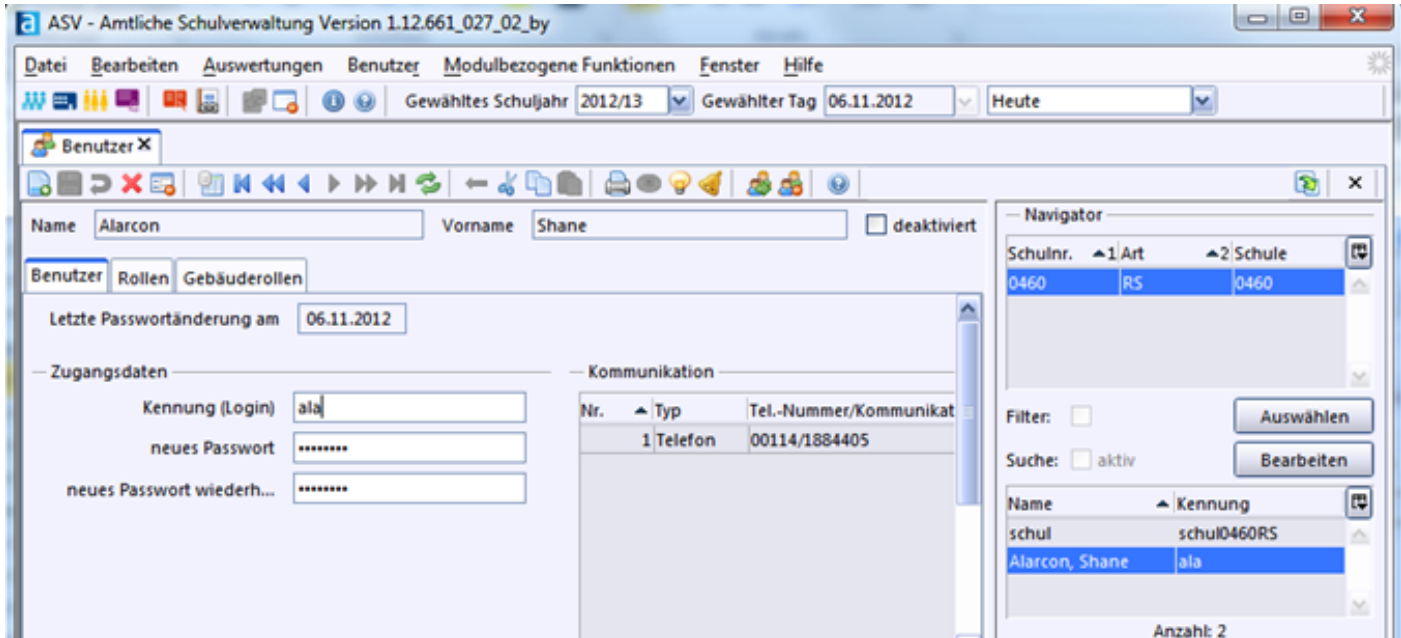

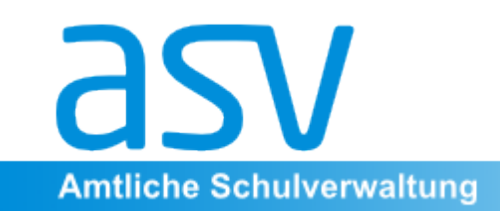

Die ASV verfügt über ein ausgefeiltes Rechtesystem. Die vielen einzelnen Benutzerrechte werden zu sogenannten "Rollen" zusammengefasst. Der neu eingerichtete Benutzer verfügt zunächst über die Rolle "Lehrkraft". Um ihn mit Schulleitungsrechten auszustatten klicken Sie auf den Reiter "Rollen":

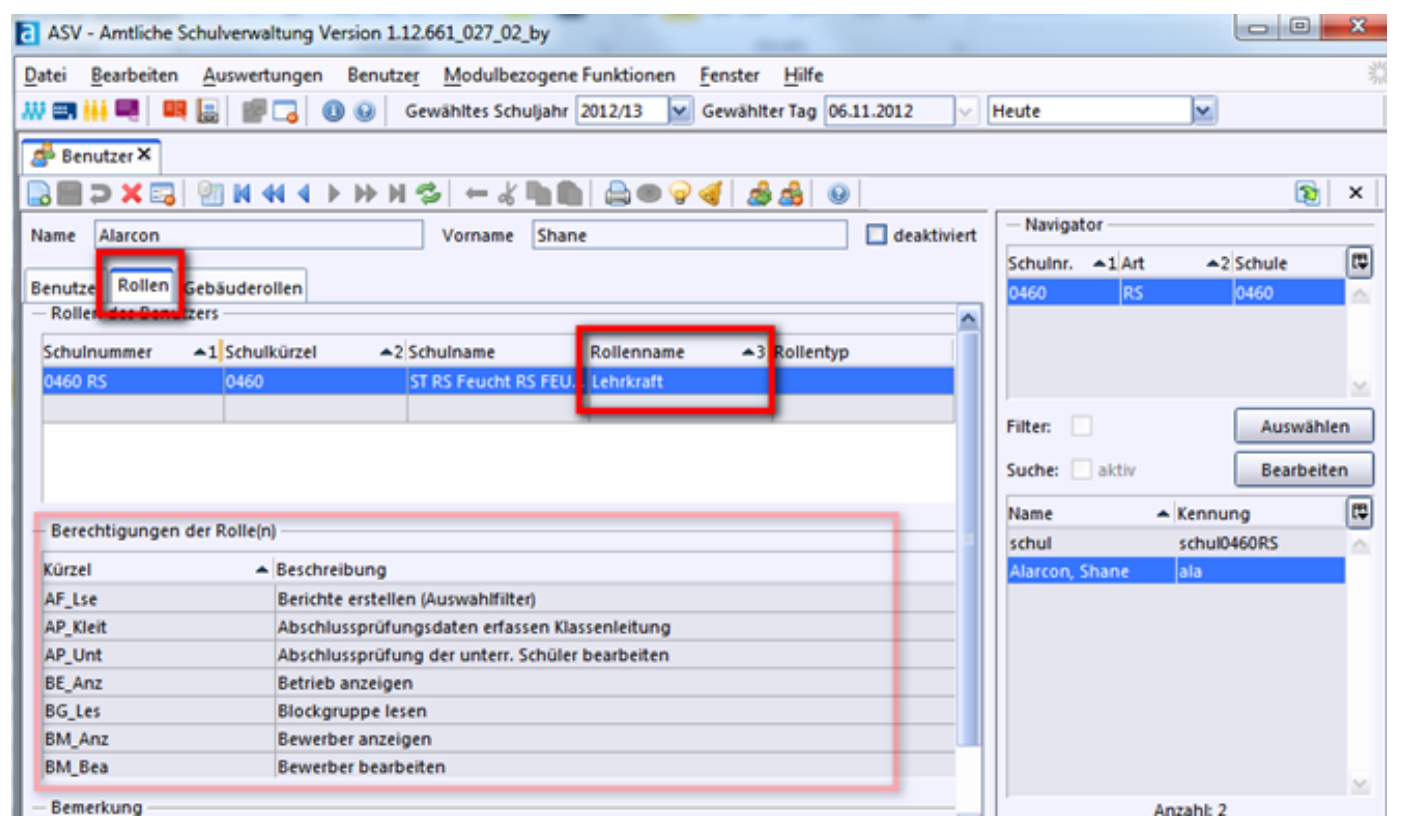

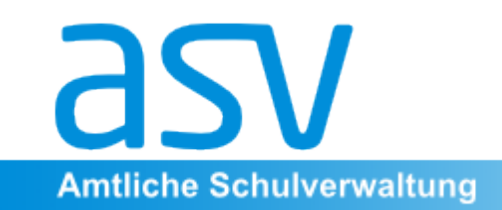

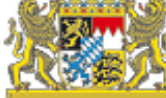

Beachten Sie, dass nach dem Speichern rechts im Navigator nun der neue Benutzer erscheint.

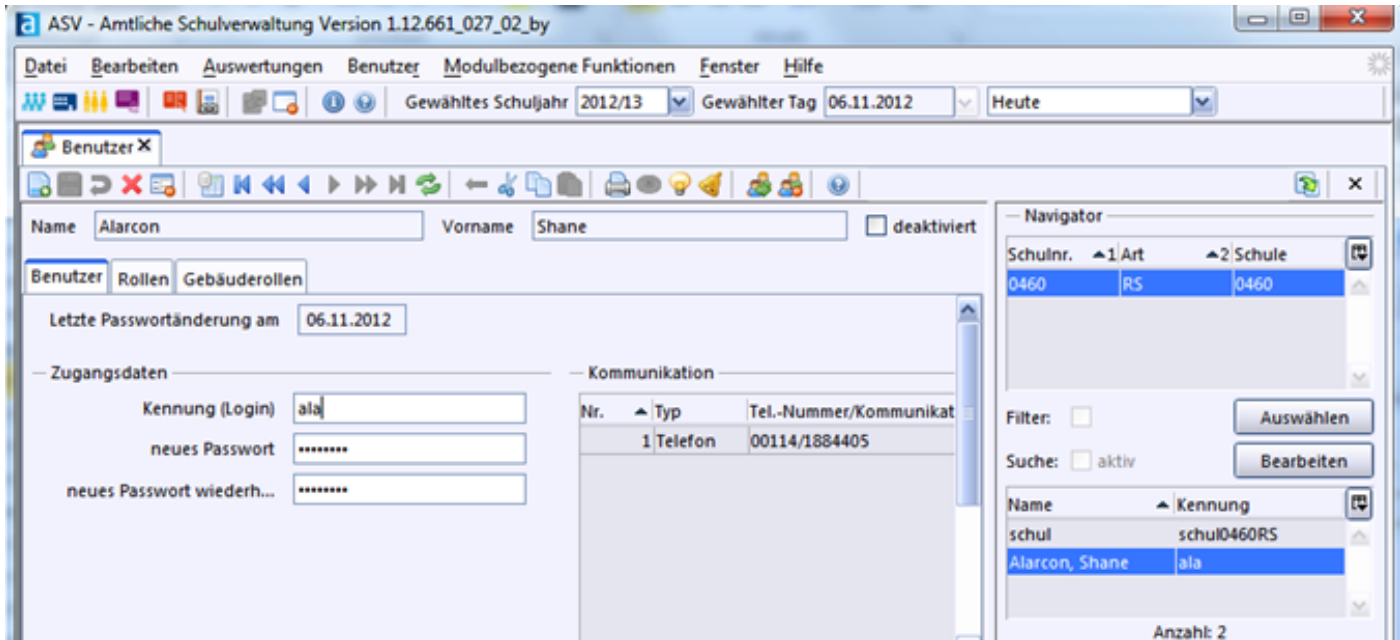

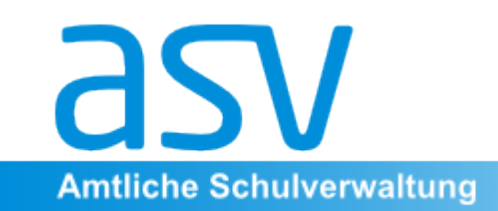

In der Liste "Rollen des Benutzers" sehen Sie die momentan zugewiesene Rolle (Lehrkraft), darunter die Liste mit den jeweiligen Einzelrechten, die zu dieser Rolle gehören.

Um der Lehrkraft zusätzlich die Rolle "Schulleitung" zuzuordnen, klicken Sie in der Spalte Schulnummer in die graue Zeile in der oberen Liste und wählen Sie aus dem Dialog Ihre Schulnummer. Wählen Sie anschließend bei "Rollenname" die Rolle "Schulleitung".

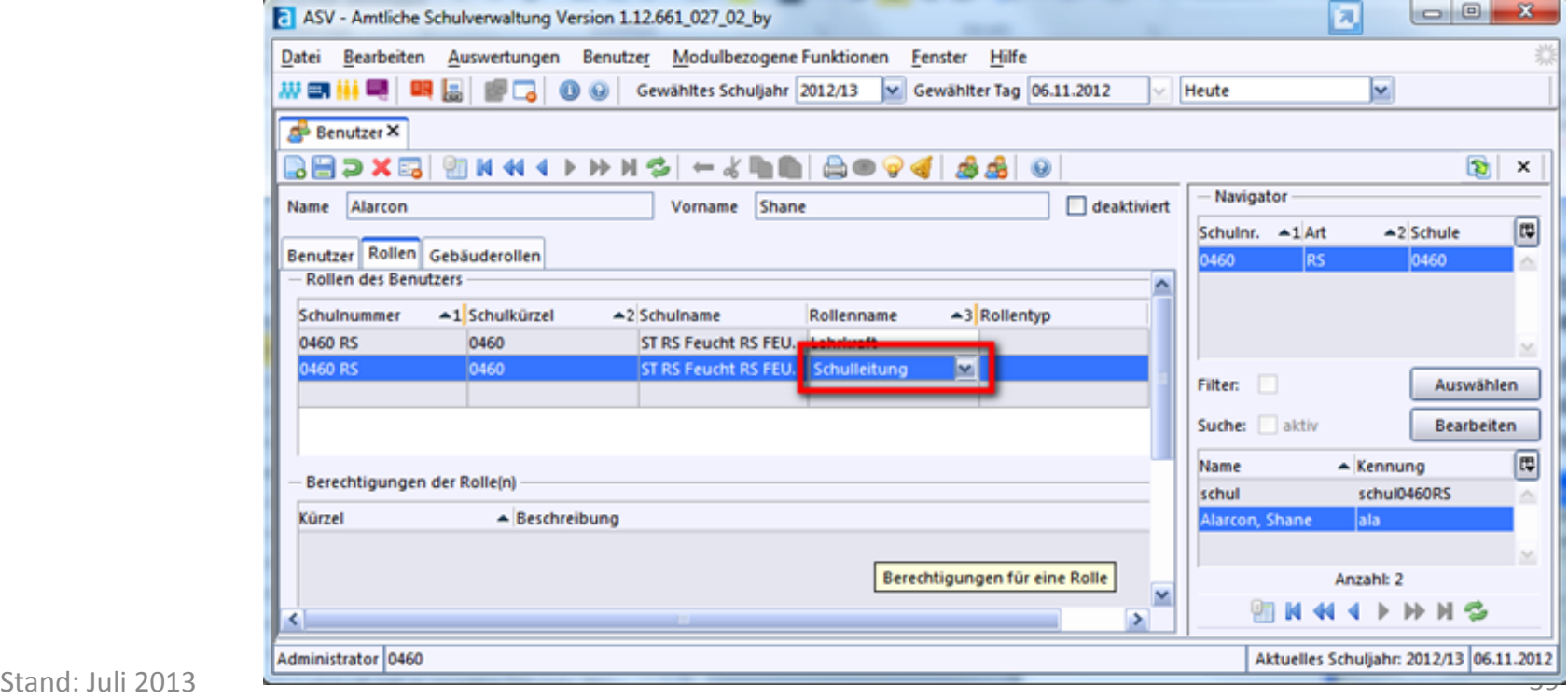

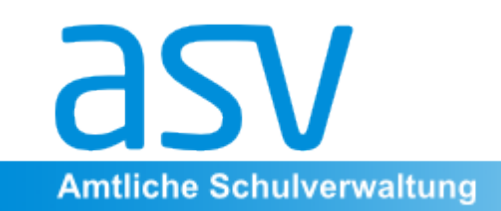

In der Liste "Rollen des Benutzers" sehen Sie die momentan zugewiesene Rolle (Lehrkraft), darunter die Liste mit den jeweiligen Einzelrechten, die zu dieser Rolle gehören.

Um der Lehrkraft zusätzlich die Rolle "Schulleitung" zuzuordnen, klicken Sie in der Spalte Schulnummer in die graue Zeile in der oberen Liste und wählen Sie aus dem Dialog Ihre Schulnummer. Wählen Sie anschließend bei "Rollenname" die Rolle "Schulleitung".

Nach Speichern des Datensatzes kann sich die Lehrkraft mit

Schulleitungsrechten an der ASV anmelden.

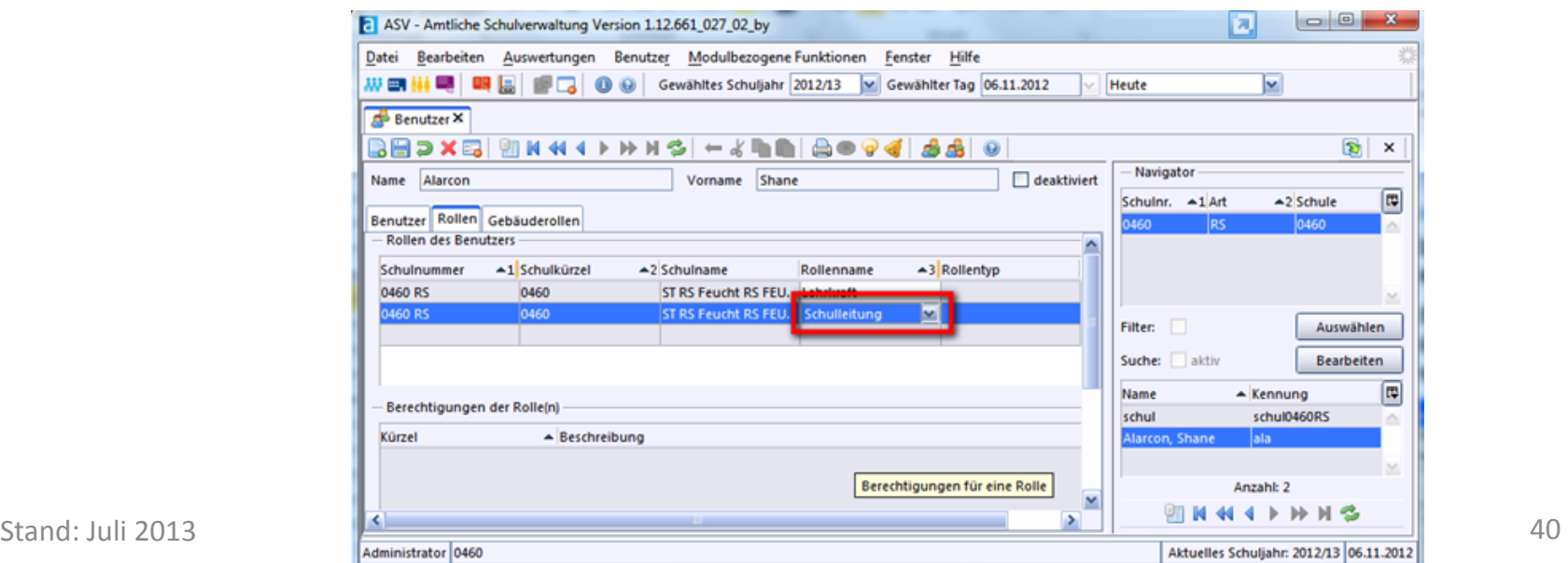

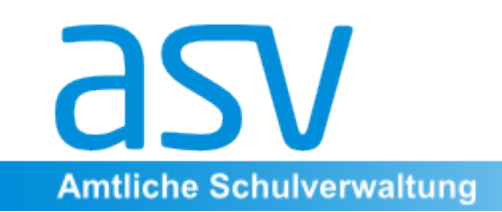

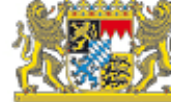

#### **Anlegen einer Sekretariatskraft als ASV-Benutzer**

Bevor eine Sekretariatskraft, die sich noch nicht in der Datenbank befindet, als ASV-Benutzer angelegt werden kann, muss sie zunächst als Verwaltungskraft in der ASV angelegt werden. Dies geschieht durch einen Benutzer mit Schulleitungsrechten, also z.B. durch oben angelegten Schulleiter oder mit Hilfe des vordefinierten Schulleiterzugangs.

Melden Sie sich also zunächst als Benutzer mit Schulleitungsrechten an der ASV an und wählen sie im Menü Datei  $\rightarrow$  Personal  $\rightarrow$  Verwaltungspersonal. Klicken Sie anschließend auf (Neuen Datensatz hinzufügen), geben sie die persönlichen Daten der Verwaltungskraft (Sekretärin, Schulkanzler) ein und speichern Sie den Datensatz. 

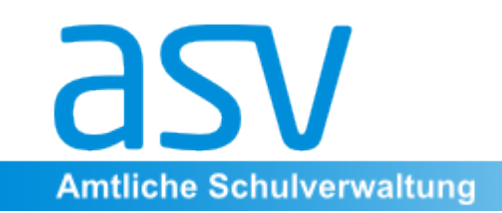

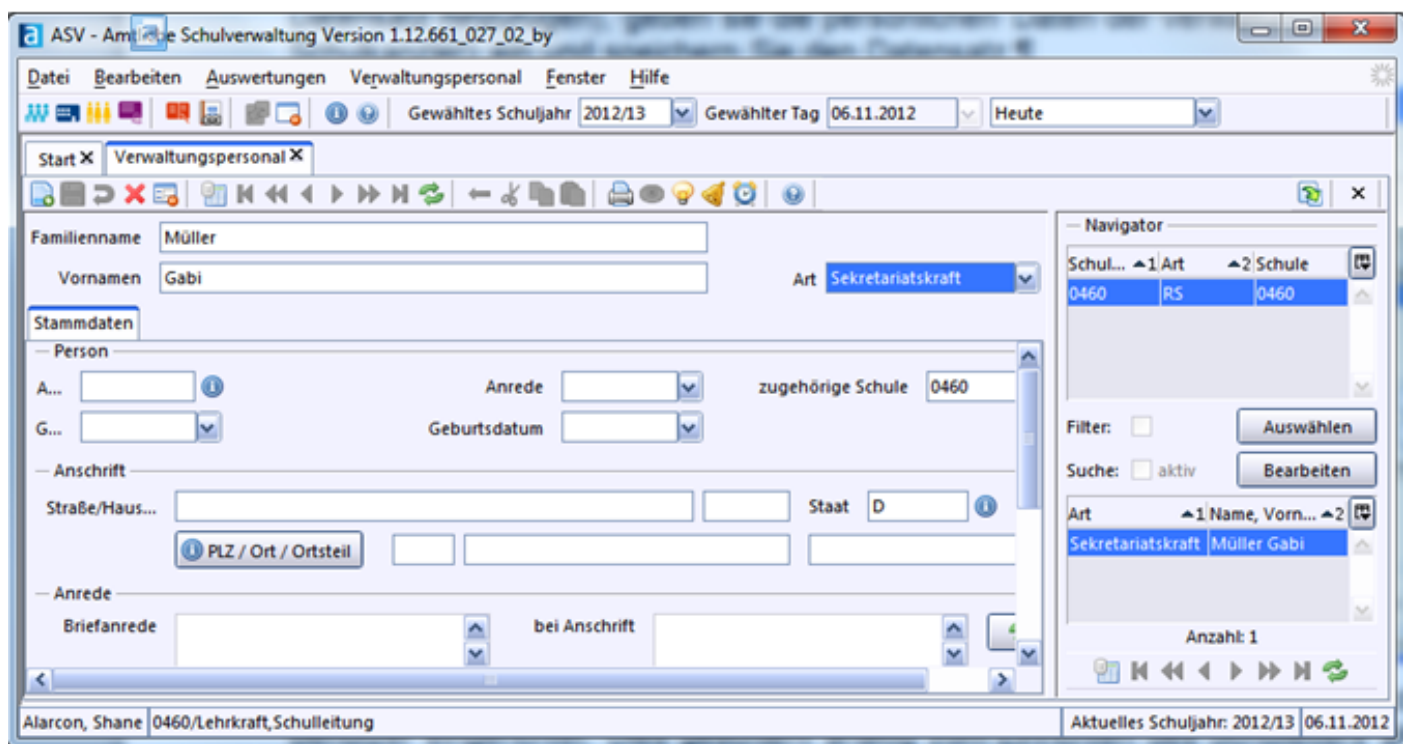

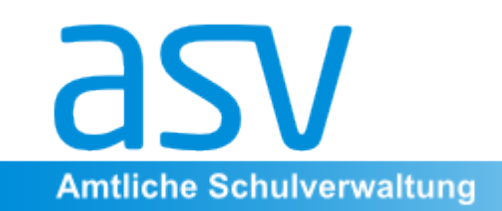

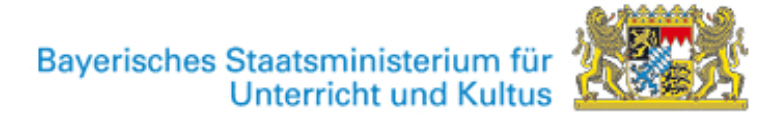

Die Sekretärin Gabi Müller ist nun im Datenbestand vorhanden, jedoch noch nicht als ASV-Benutzer eingerichtet. Dies geschieht analog zum Einrichten des Schulleiters oben beschrieben.

Melden Sie sich als adminNNNNSS (NNNN ist Ihre vierstellige Schulnummer, SS Ihre Schulart (RS, GY, VS, ...)) an der ASV an, wählen Sie im Menü Datei  $\rightarrow$ Verwaltung  $\rightarrow$  Benutzerverwaltung  $\rightarrow$  Benutzer und klicken Sie auf das Icon ("Mögliche Benutzer finden und einrichten").

Im Unterschied zum Anlegen des Schulleiters wählen Sie jedoch die Benutzergruppe "Verwaltungspersonal", selektieren anschließend die Verwaltungskraft (im Beispiel Müller, Gabi) und klicken auf die Schaltfläche

"Anlegen". 

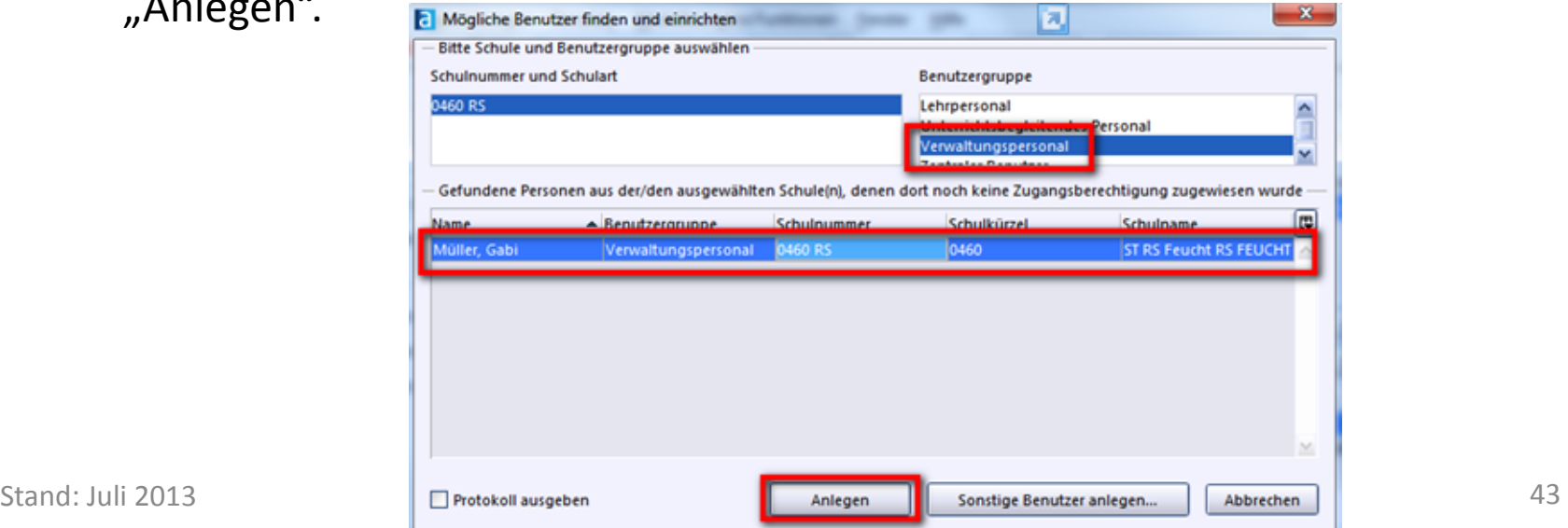

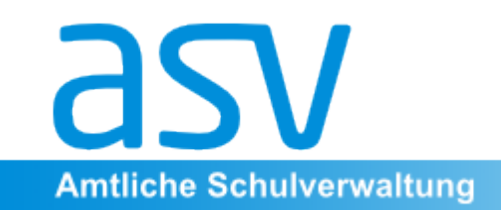

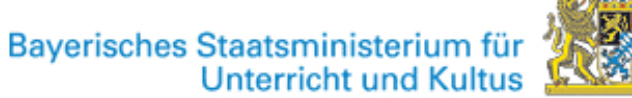

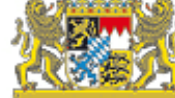

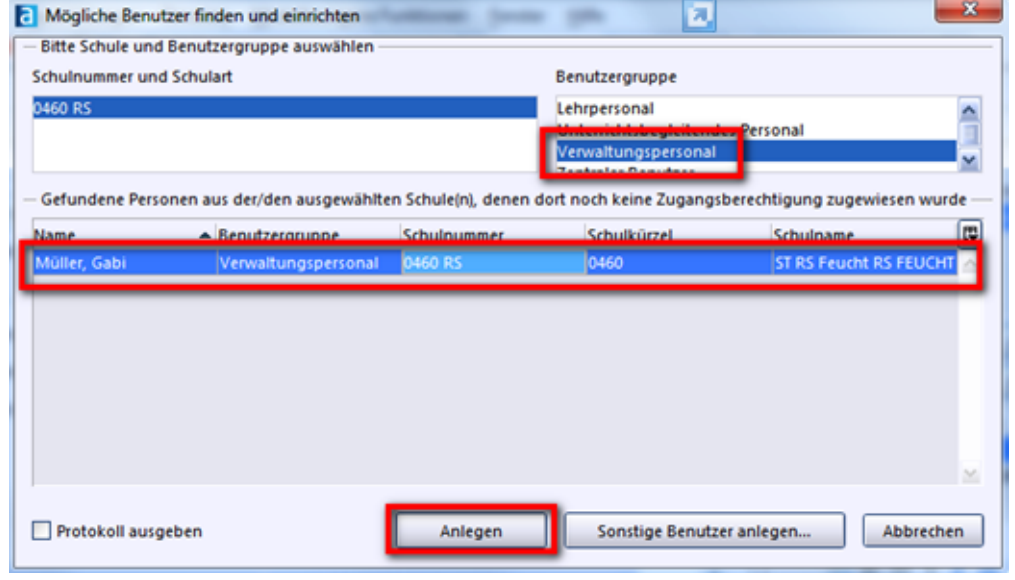

Ändern Sie anschließend die Vorbelegungen (Anmeldename, Passwort) nach Wunsch und klicken Sie auf den Reiter "Rollen". Weisen Sie nun analog zum Vorgehen beim Anlegen des Schulleiters hier aber ausschließlich die Rolle "Sekretariatskraft" zu. Die Sekretariatskraft Gabi Müller kann sich nun mit der Kennung GaMüll an der ASV anmelden.

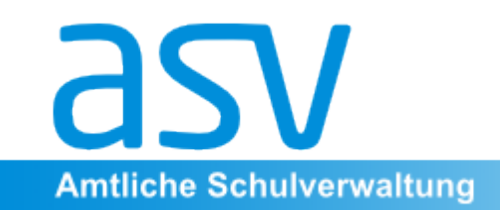

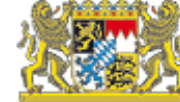

#### 6. Pflege der Schülerdaten nach der Altdatenübernahme

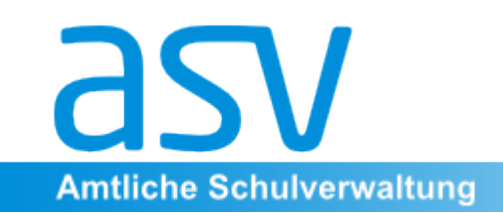

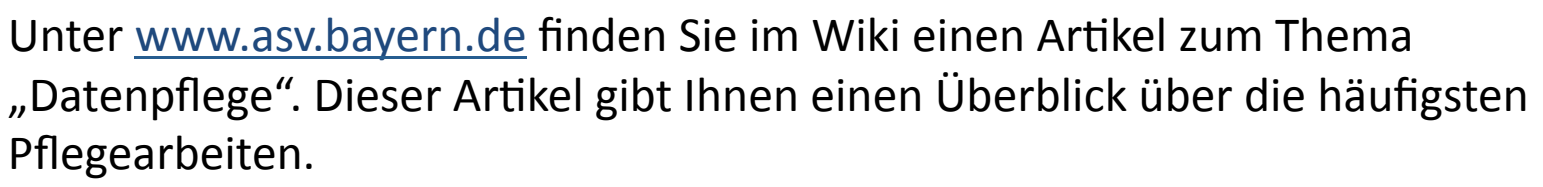

Bitte lesen Sie sich daher diesen Artikel erst durch, bevor Sie mit der Arbeit beginnen. Haben Sie sich einen Überblick verschafft, führen Sie eine Datenprüfung durch und arbeiten die Fehler Punkt für Punkt ab.